Rev 11/2022

**1. Navigate to<https://one.sjsu.edu/>then click on "Sign In"** 

 **Enter Employee ID number and password, and complete the DUO authentication.** 

**2. Click on "MySJSU (PeopleSoft-CS)". A new window will open.**

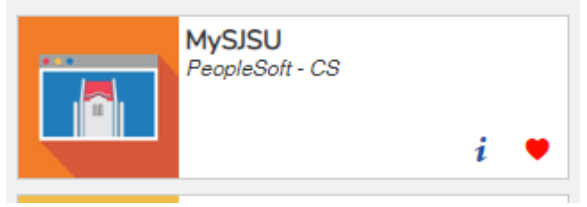

**3. Click on the compass located on the left hand side corner.**

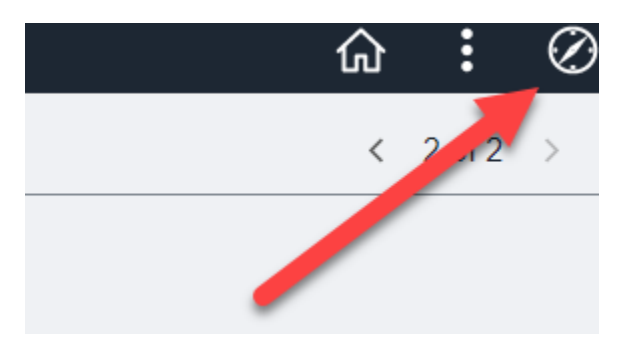

**4. Click on "SJSU Campus Solutions" Under Menu.**

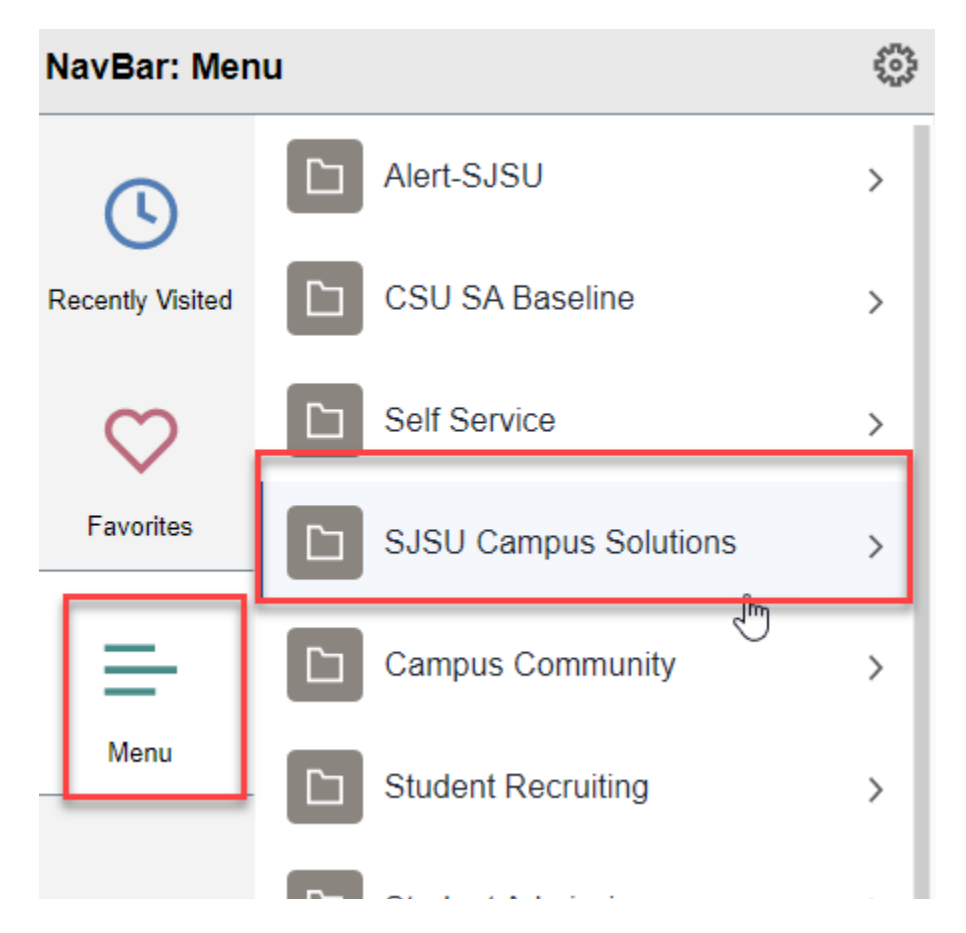

Rev 11/2022

**5. Click on "Campus Community".** lavBar: Menu  $, 0,$ Menu SJSU Campus Solutions lecently Visited **Campus Community** n  $\left\langle \right\rangle$ **Institutional Research** n  $\left\langle \right\rangle$ Favorites Messaging  $\left. \right\rangle$ **6. Click on "SJSU Payment Home".Campus Community** d **Housing Address Maintenance Online Course Evaluation** SJSU Payment Home  $\frac{1}{2}$ 

Rev 11/2022

 $\mathcal{L}$ 

#### **7. Click on "Faculty/Staff Payments & Deposits".**

# **University Payments**

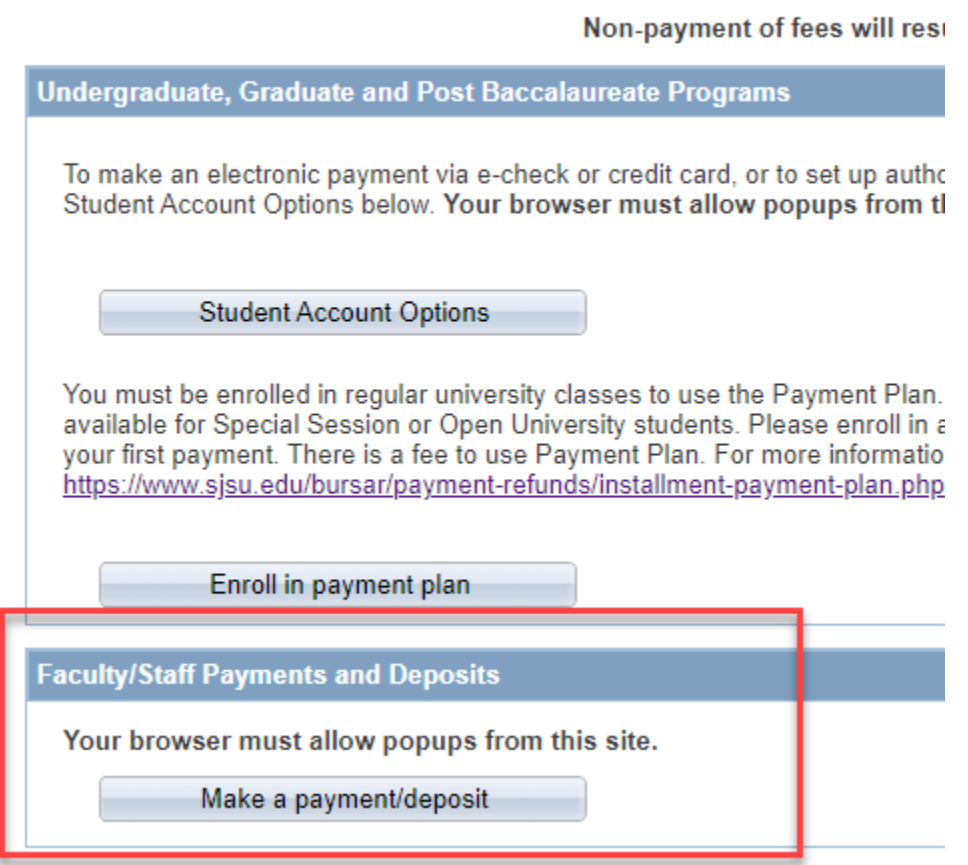

#### **8. Click on "Housing Only Payment"**

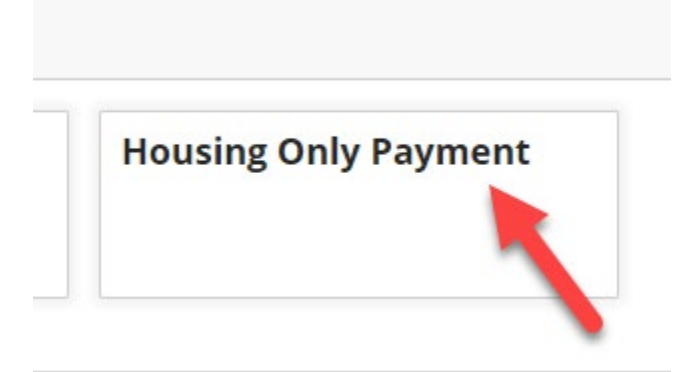

Rev 11/2022

### **9. Enter Amount & Select Correct Term Session**

# **Housing Only Payment**

\$0.00

#### **Amount**

\$0.00

On-campus Housing Students only: Use this payment type to make payment towards housing charges only. Do NOT use this payment type to make payment towards tuition and fees.

#### $*$  Term

ß

Select...

(1) Selection required

#### **10. Click on "Add Payment".**

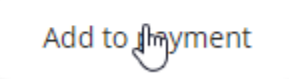

**Review amount to be paid is correct & Click on "Checkout" located at the bottom right corner and continue with entering payment information.**

 $\bullet$